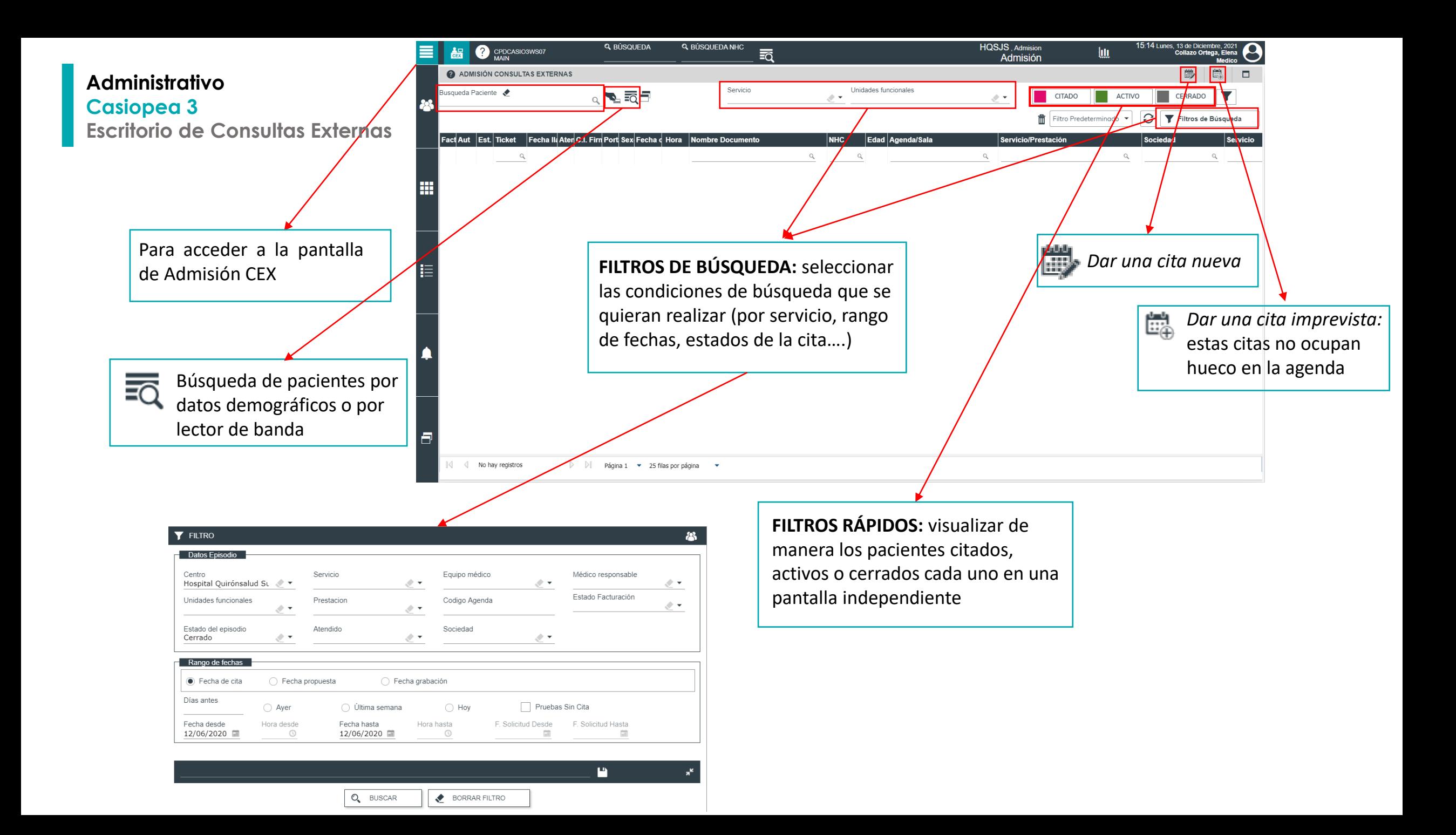

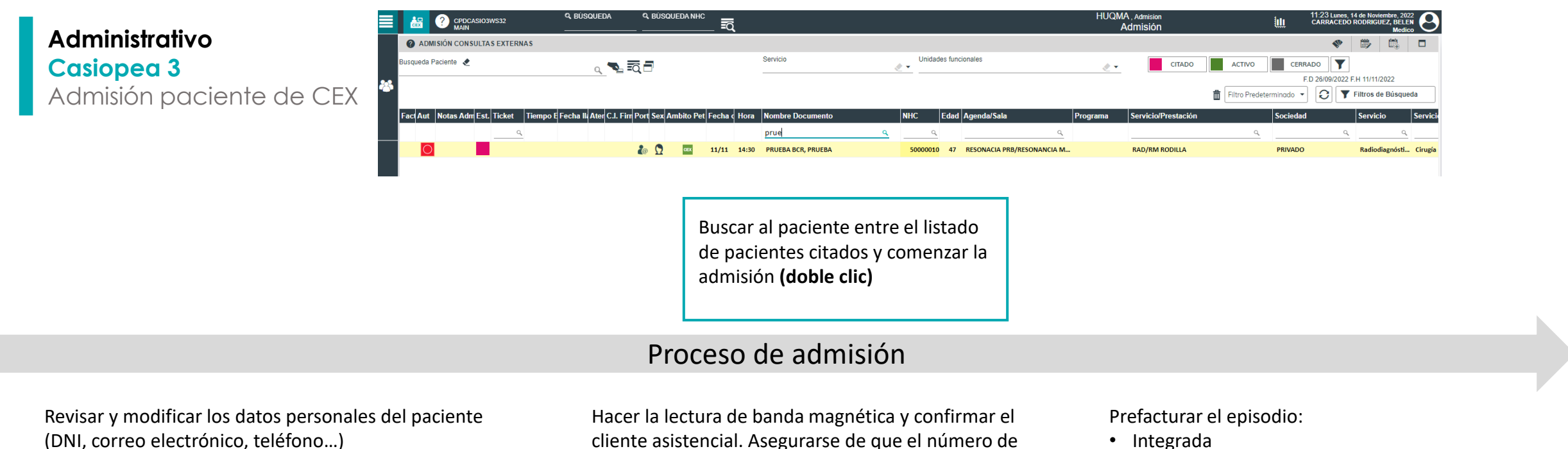

cliente asistencial. Asegurarse de que el número de tarjeta se ha copiado correctamente en su campo.

- Integrada
- Web
- Manual

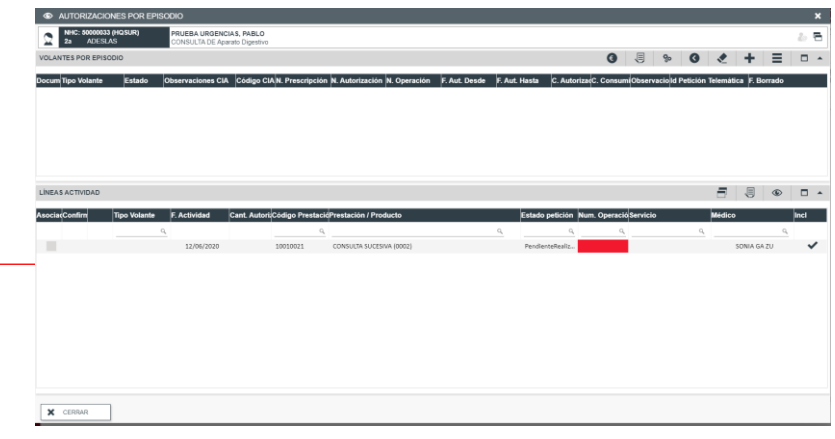

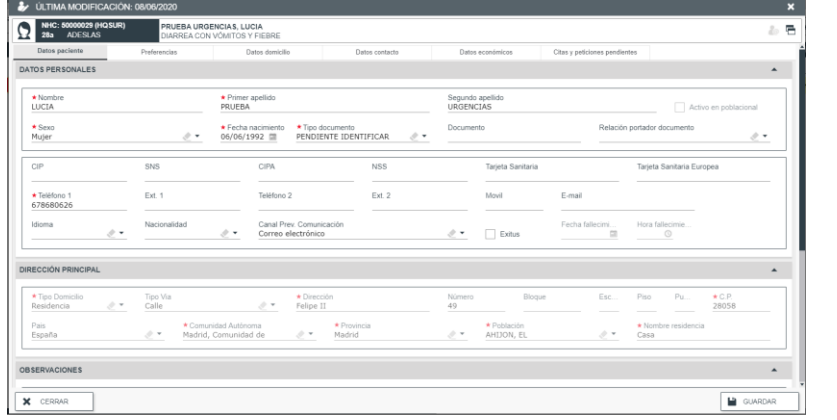

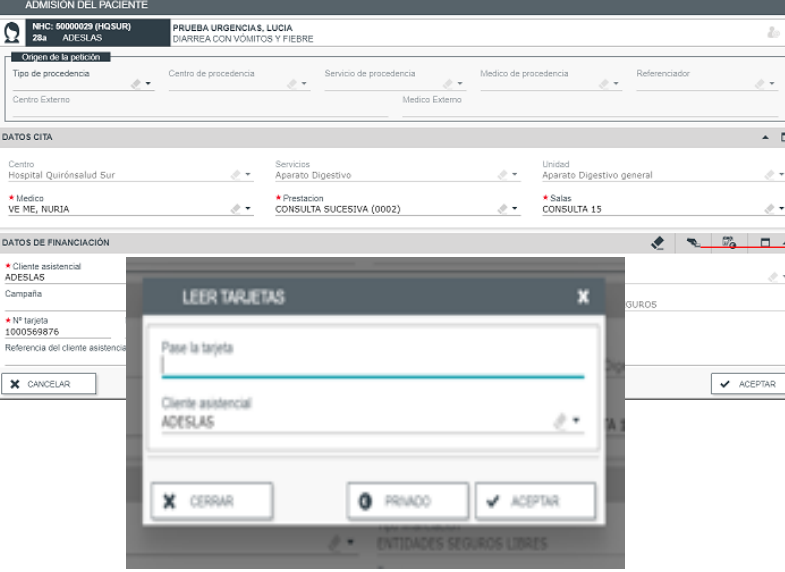

## **Administrativo Casiopea 3** Cerrar Episodio

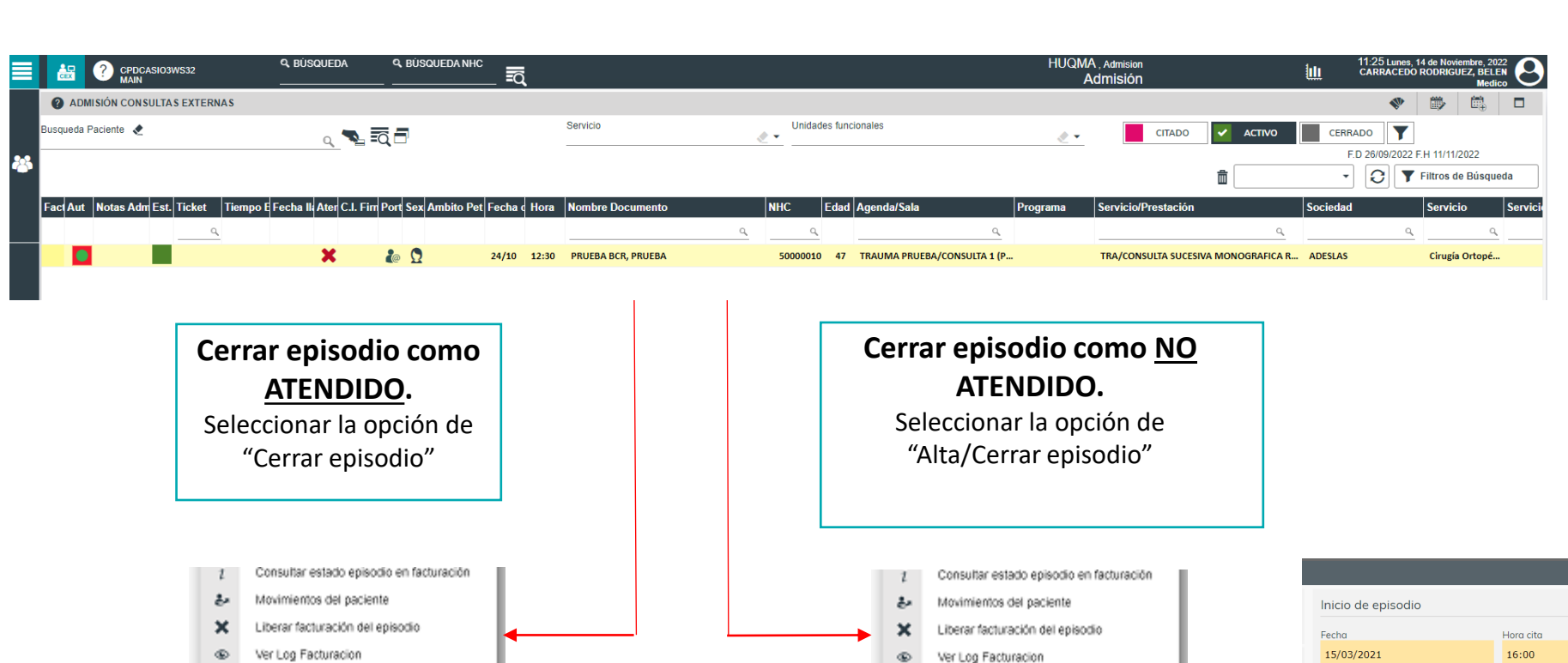

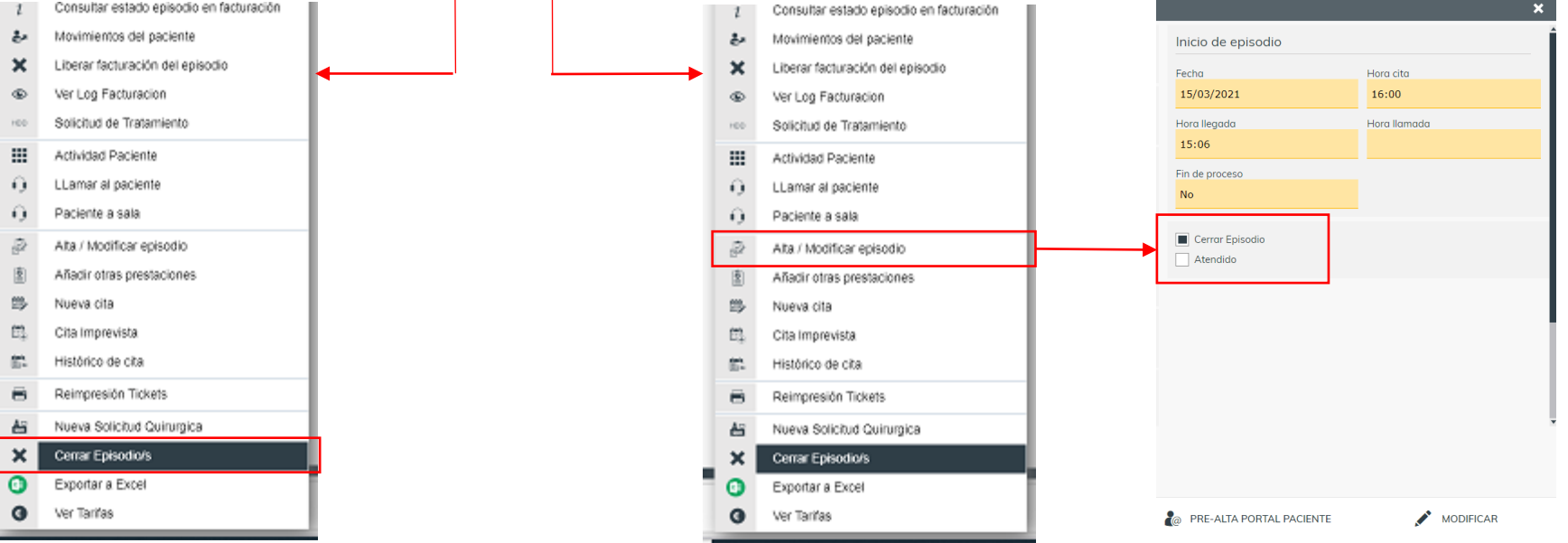

## **Administrativo Casiopea 3** Facturación Episodio

Una vez cerrado el Episodio, para realizar la facturación, hay que "Enviar Episodio a Facturación"

 $\Box$ 

4

 $\mathbb{S}^n$ 

酱

 $\bullet$ 

Cita Imprevista

Reabrir episodio

Histórico de cita

Exporter a Excel <sup>O</sup> Ver Tarifas

Nueva Solicitud Quirurgica

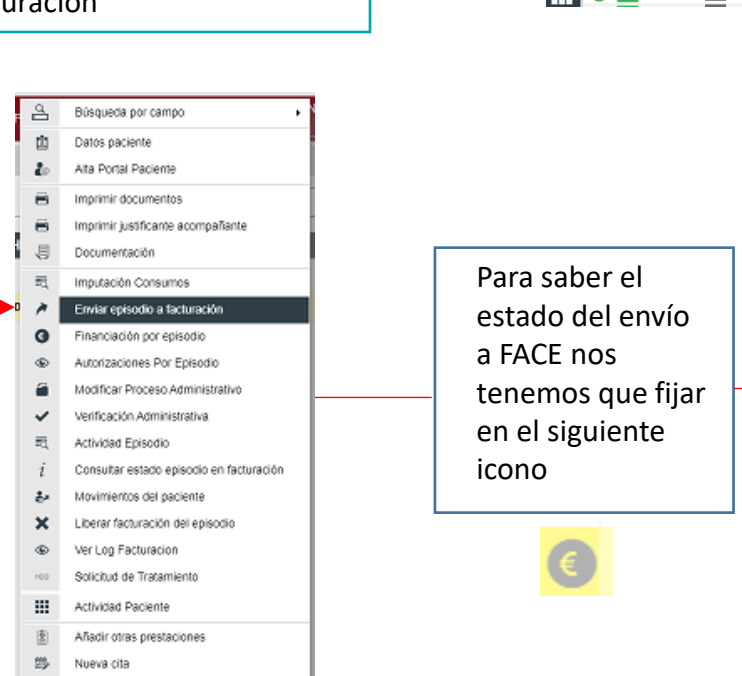

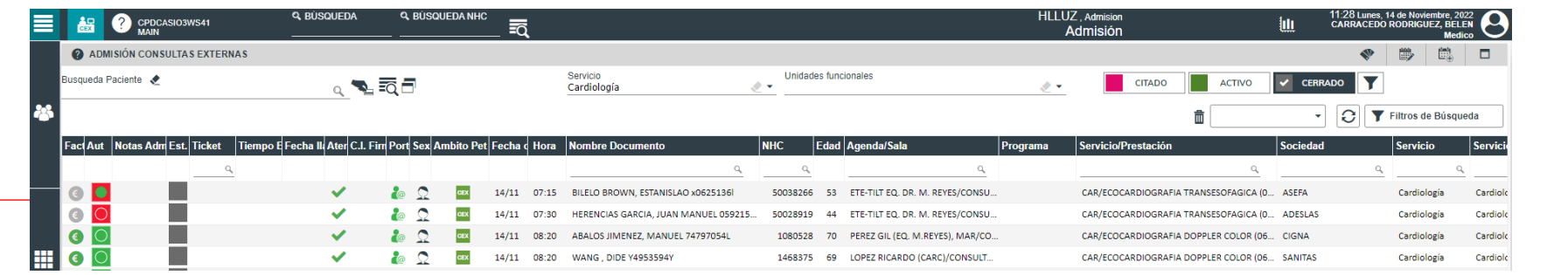

**- Gris:** Episodio no enviado a FACE - **Amarillo/Naranja:** el episodio se ha enviado y está en cola de Casiopea a FACE - **Azul esmeralda**: FACE lo está procesando. - **Verde:** se ha enviado correctamente a FACE. **Rojo**: FACE lo ha procesado, pero hay un ERROR. Una vez enviado a FACE, si da algún tipo de error y el icono del euro se pone en ROJO. Hay que ir al episodio y abrir VER LOG DE FACTURACIÓN.

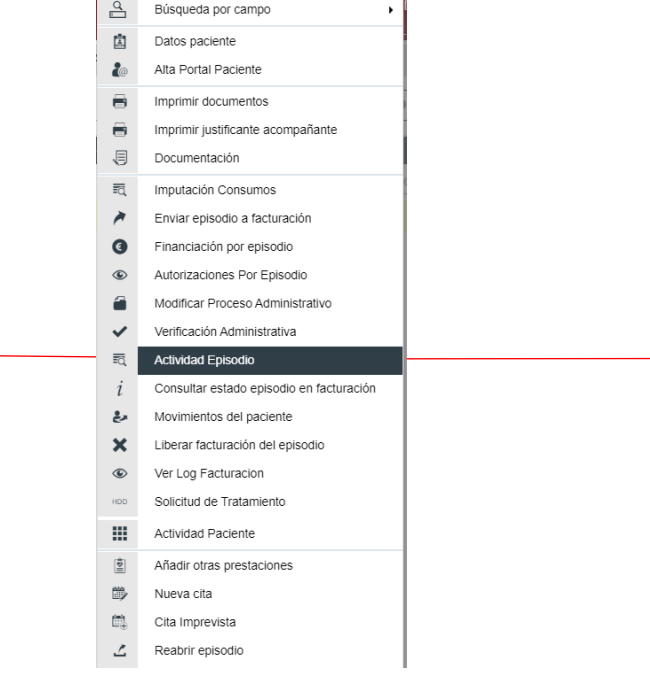

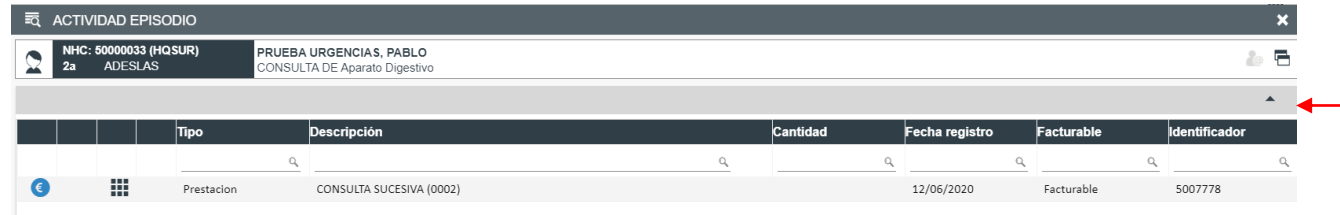